# 使用AP配置基本WLAN連線

#### 目錄

簡介 必要條件 需求 採用元件 設定 說明 驗證 疑難排解

## 簡介

本文說明如何使用執行Cisco IOS®版15.2(2)JB自發程式碼的Cisco存取點(AP)來設定基本無線 LAN(WLAN)連線。

#### 必要條件

需求

思科建議您在嘗試此組態之前,對以下主題擁有基本知識:

- 無線射頻(RF)技術
- Cisco AP訪問

本文檔假設已安裝PC或筆記型電腦的無線客戶端卡的驅動程式。

採用元件

本檔案中的資訊是根據執行Cisco IOS軟體版本15.2(2)JB的Aironet 1040系列AP。

本文中的資訊是根據特定實驗室環境內的裝置所建立。文中使用到的所有裝置皆從已清除(預設 )的組態來啟動。如果您的網路正在作用,請確保您已瞭解任何指令可能造成的影響。

### 設定

本節介紹如何使用GUI配置AP。

使用GUI有兩種方法訪問AP:

- 通過GUI連線之前,請為裝置分配IP地址。
- 使用DHCP獲取IP地址。

#### 說明

配置IP地址後,您可以通過瀏覽器訪問AP以配置AP。

請完成以下步驟:

要使用GUI訪問AP並開啟Summary Status視窗,請完成以下步驟: 1.

- 開啟Web瀏覽器,在地址行中輸入AP的IP地址。
- 輸入Username和Password。預設使用者名稱和密碼為Cisco。

此時將顯示「彙總狀態」視窗,如下所示:

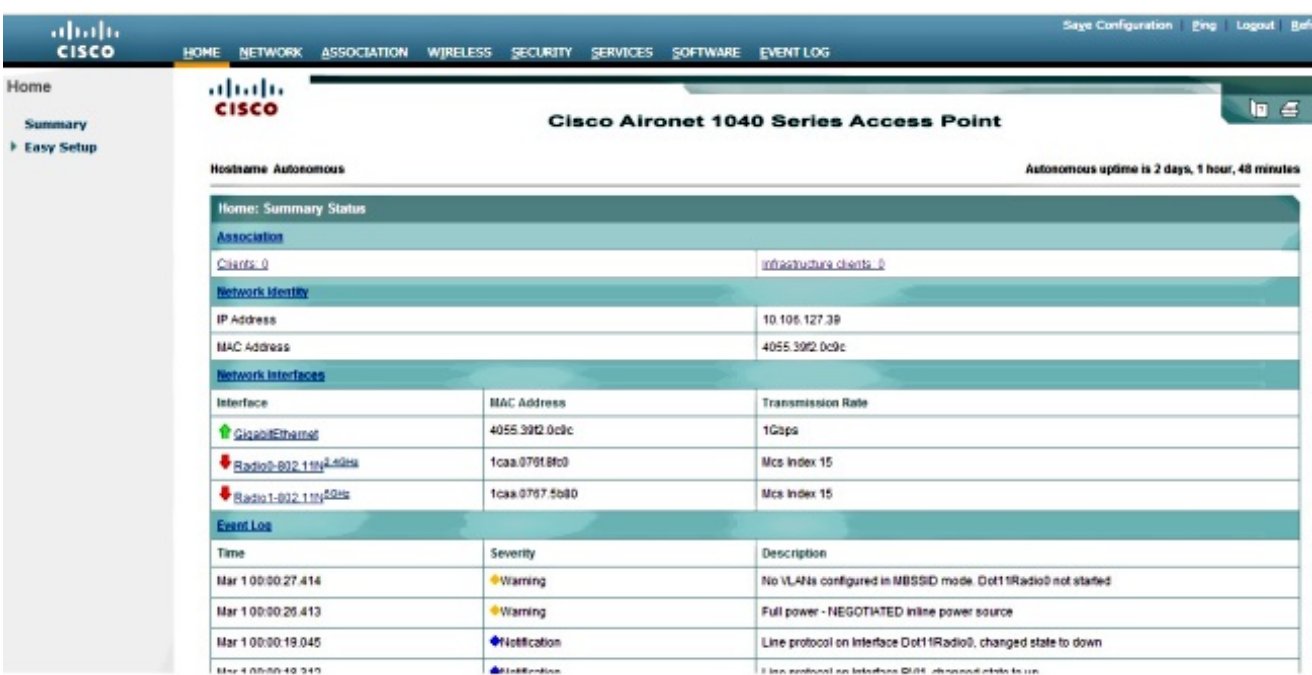

2. 按一下左側的Easy Setup,然後按一下Network Configuration。

將顯示「Easy Setup(輕鬆設定)」視窗。您可以使用此視窗來配置建立無線連線所必需的 一些基本引數。以下是該視窗的示例:

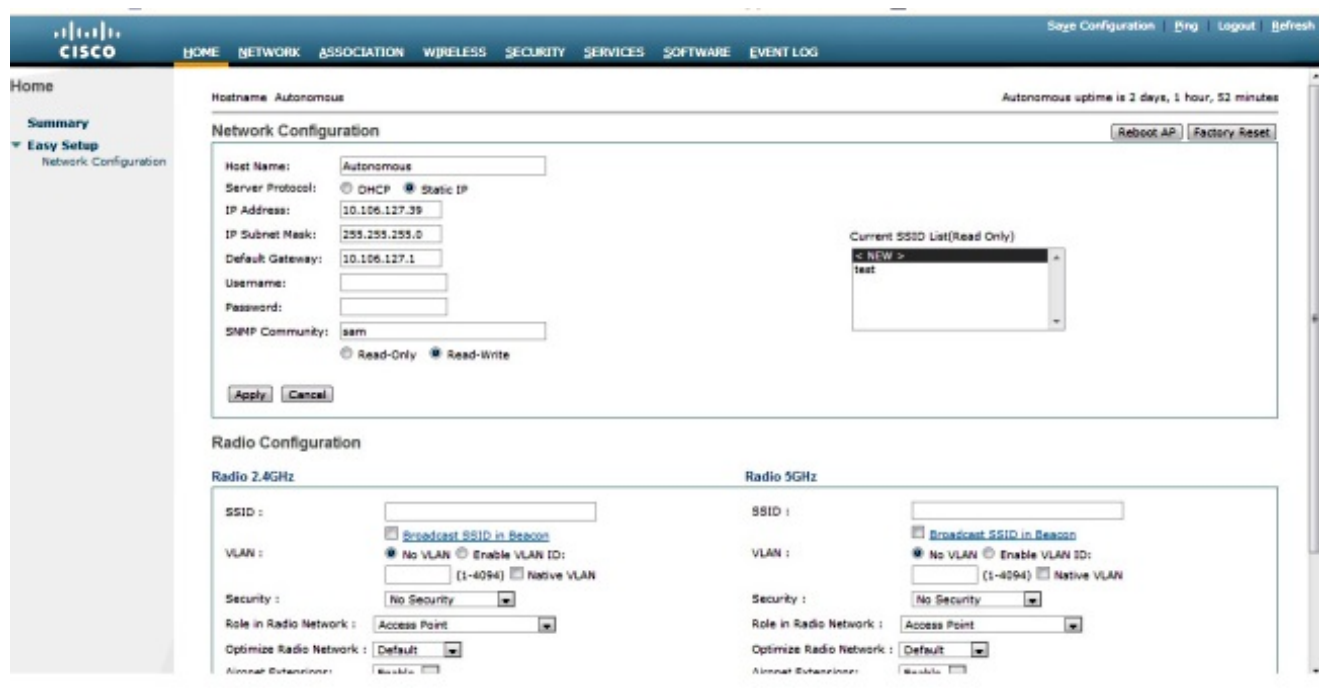

- 3. 在Easy Setup視窗中輸入以下配置引數:
	- AP的主機名
	- AP的IP地址配置(如果IP地址是靜態的)
	- 預設閘道
	- 使用者名稱/密碼
	- 無線電2.4GHz和無線電5GHz的服務集識別符號(SSID)
	- SSID Security 配置和其他特定引數

提示:您可以在「Easy Setup(輕鬆設定)」下重新啟動AP或出廠重置其配置。

以下為範例視窗:

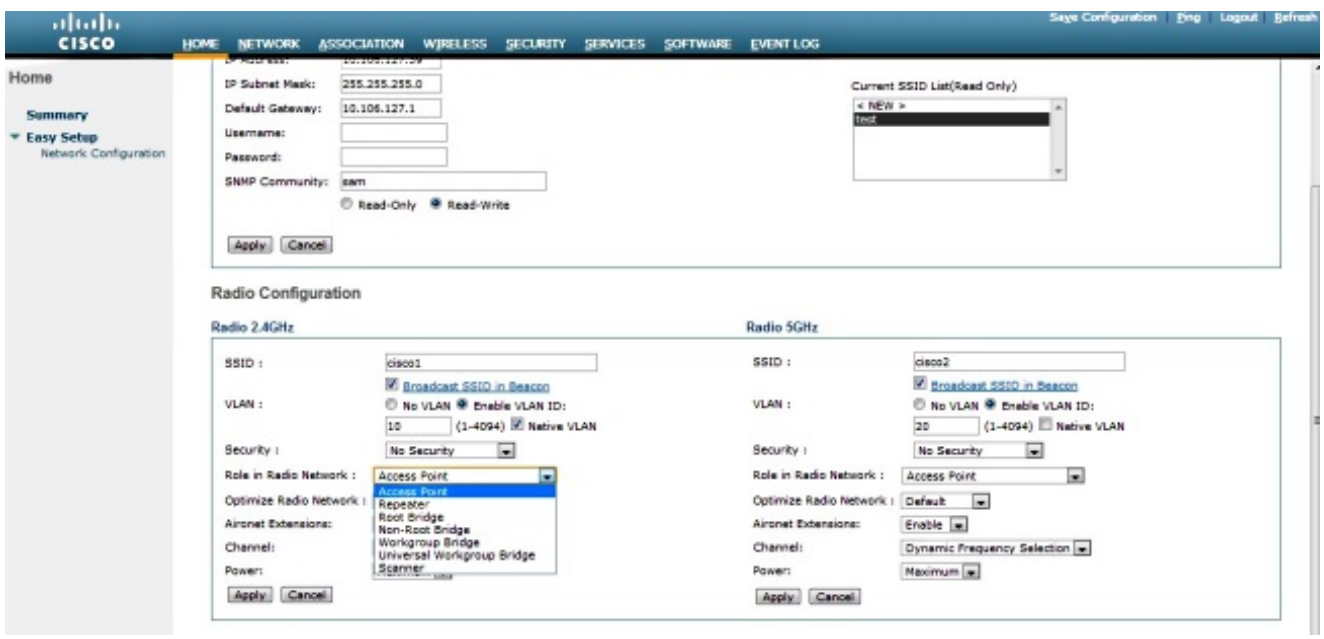

- 4. 按一下Apply以儲存對同一頁上特定部分的更改。
- 5. 要檢視網路介面摘要,請導航到網路>網路介面>摘要。

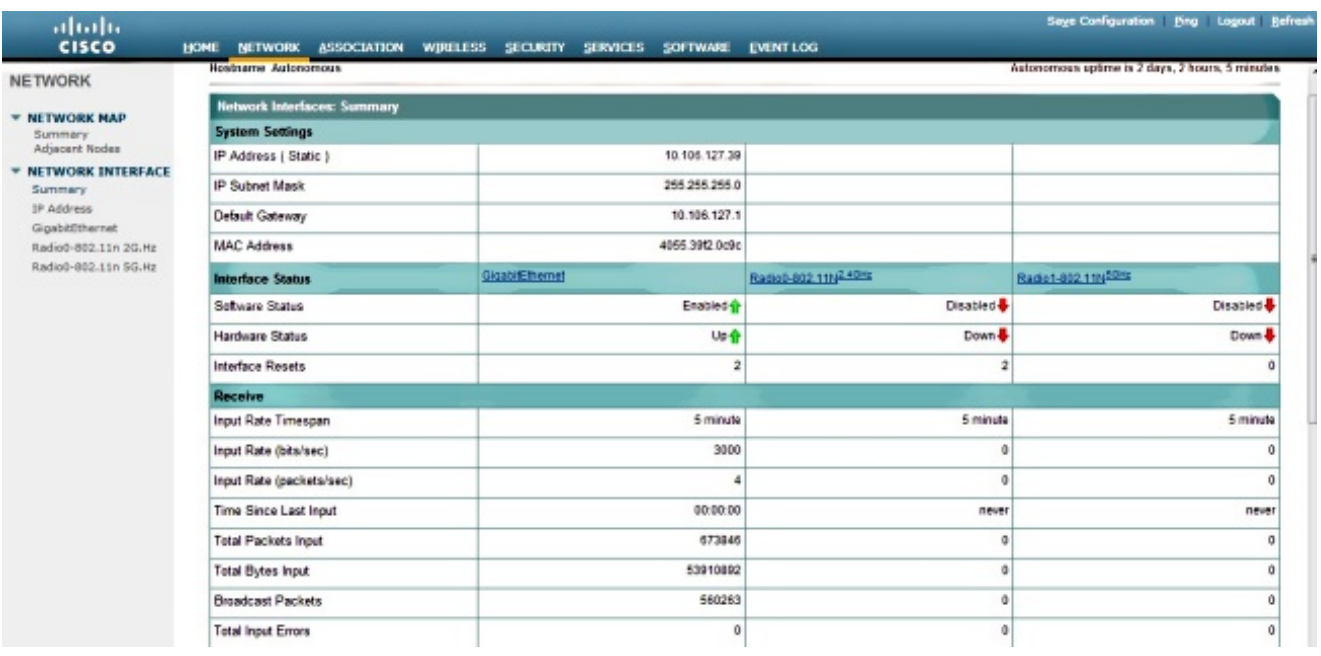

要檢視或編輯GigabitEthernet埠、Radio 2.4GHz和Radio 5GHz設定,請導航至Network 6. Interface部分。

以下截圖:

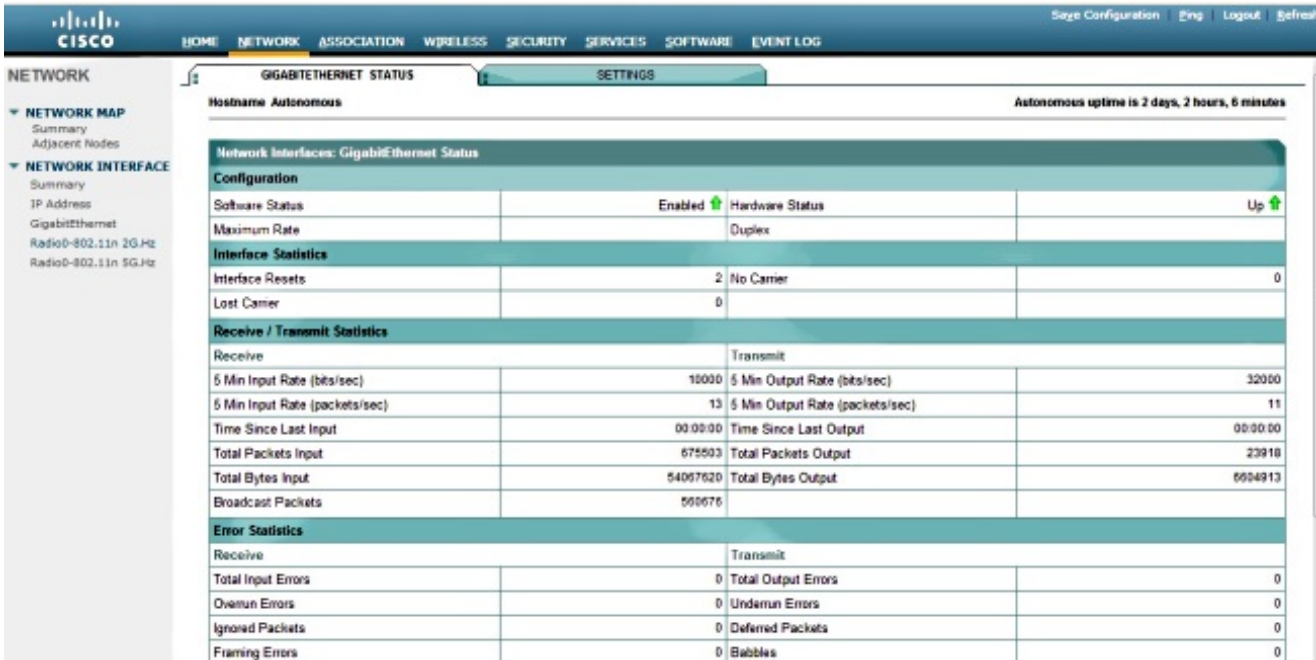

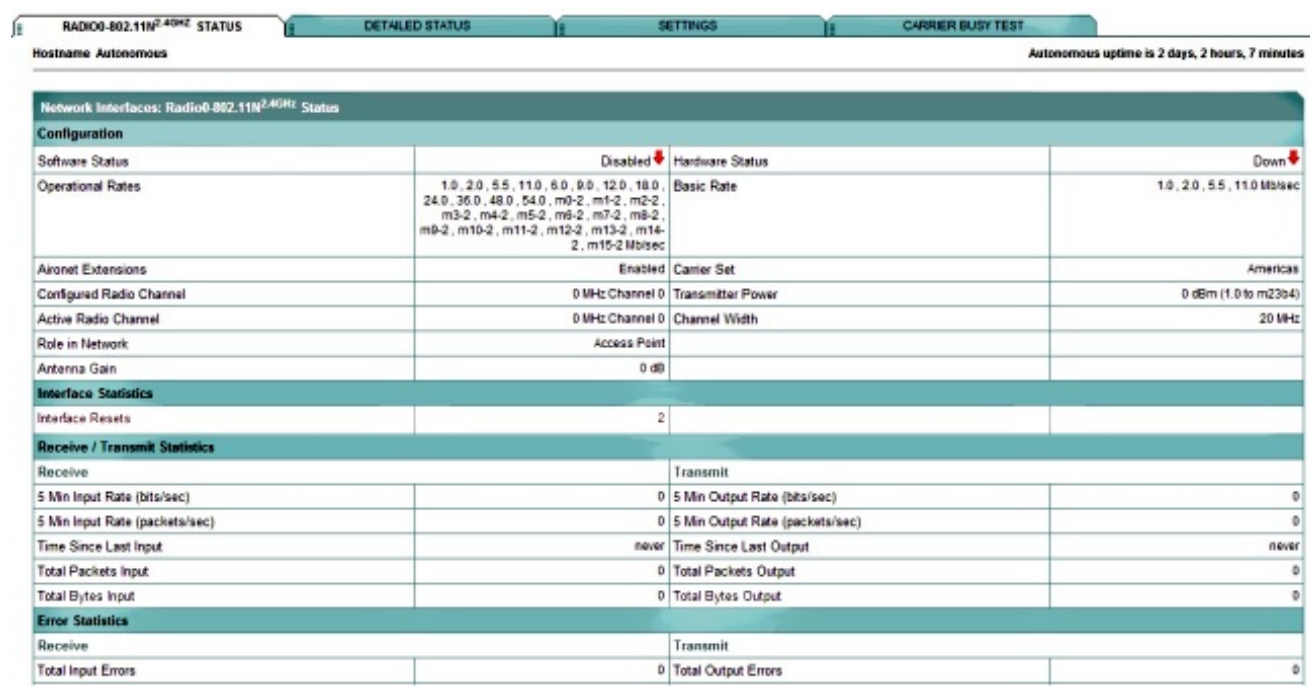

7. 按一下Association頁籤以檢查客戶端關聯:

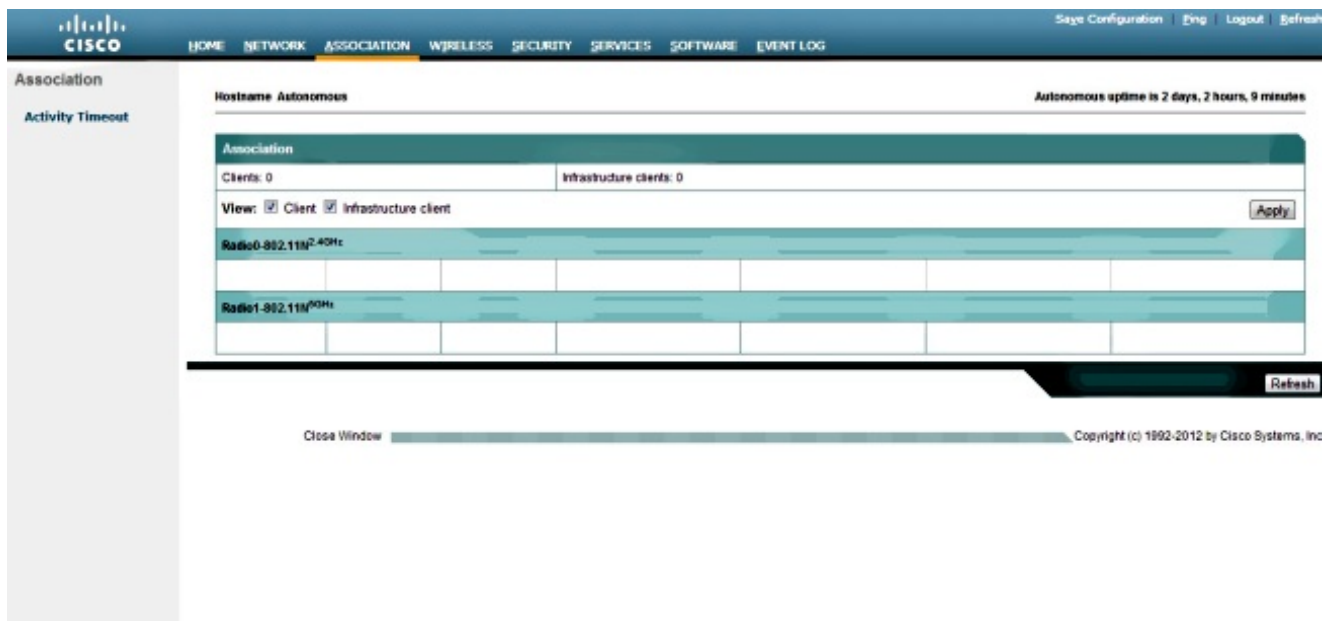

8. 自治AP也可用於無線域服務(WDS)。按一下Wireless頁籤以配置或檢視WDS設定:

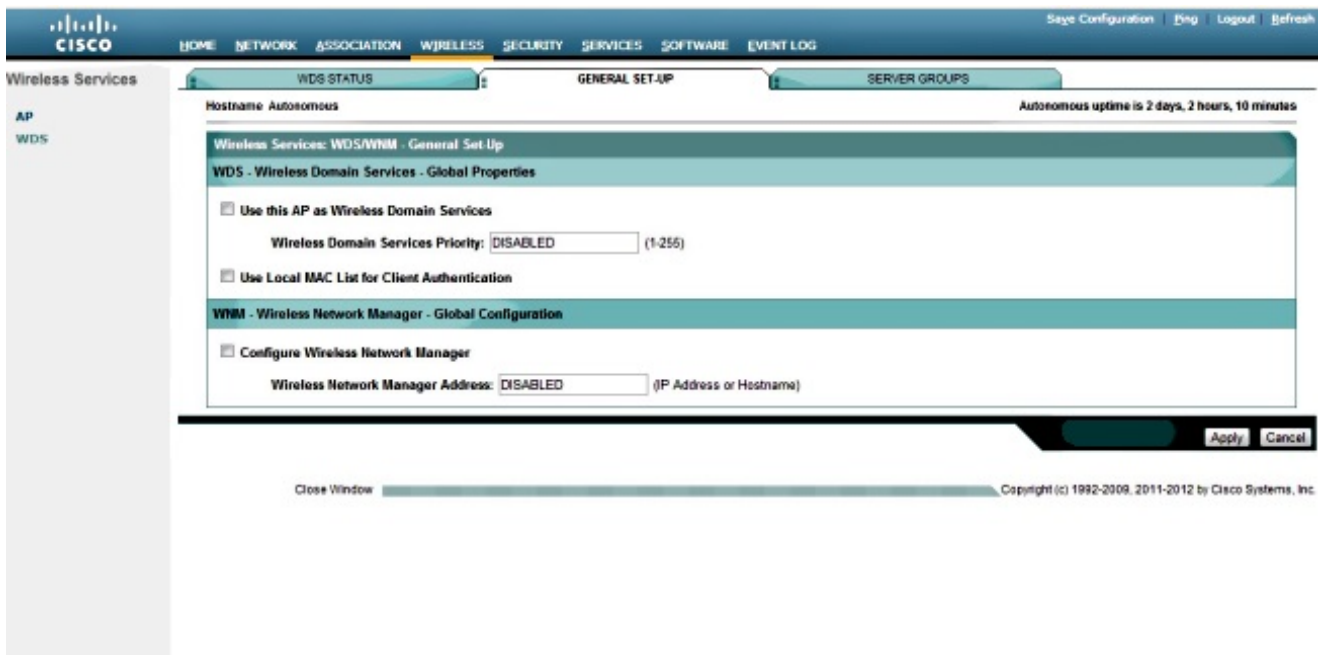

- 要配置以下AP引數,請按一下Security頁籤: 9.
	- Admin Access 設定使用者名稱和密碼,並使用本地或身份驗證伺服器
	- Encryption Manager 為無線電設定加密
	- SSID Manager 配置SSID
	- Server Manager 新增RADIUS伺服器
	- AP身份驗證 為AP使用證書
- 入侵檢測 配置管理幀保護
- 本地RADIUS伺服器 將AP配置為RADIUS伺服器
- 高級安全 使用MAC地址或訪問控制清單配置MAC地址身份驗證

螢幕截圖如下:

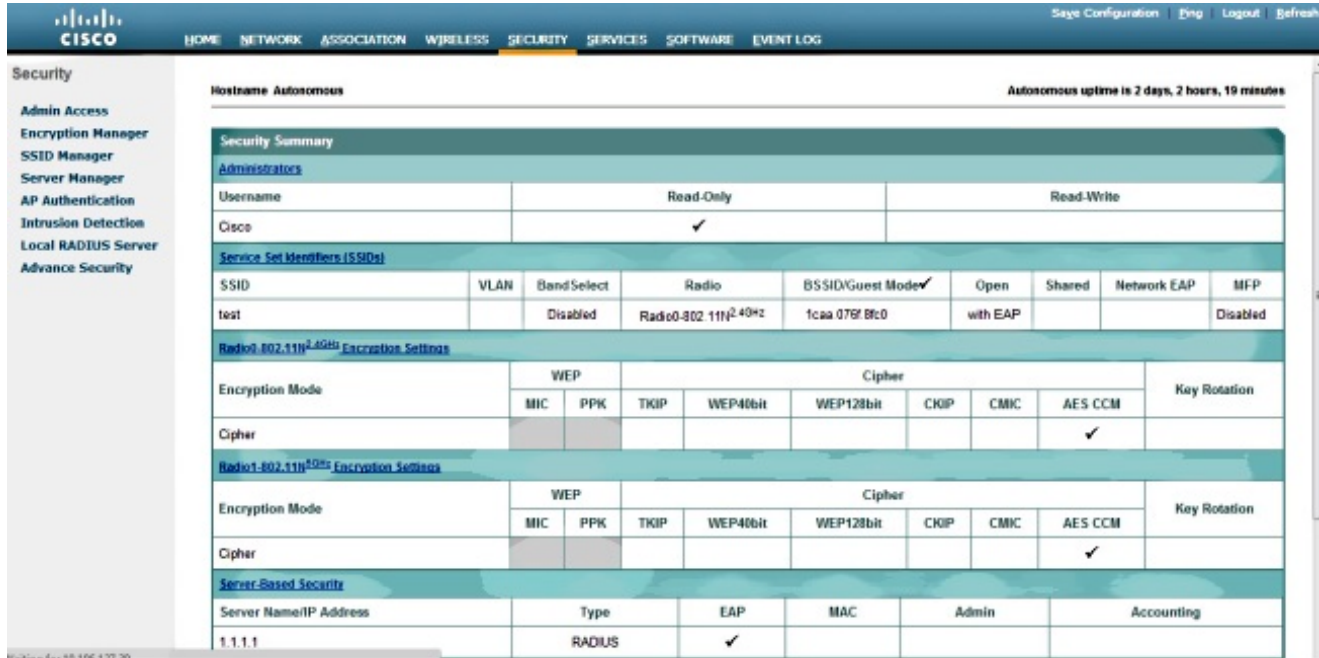

10. Services頁籤允許您配置可用於AP的服務,例如Telnet、安全外殼(SSH)或思科發現協定 (CDP):

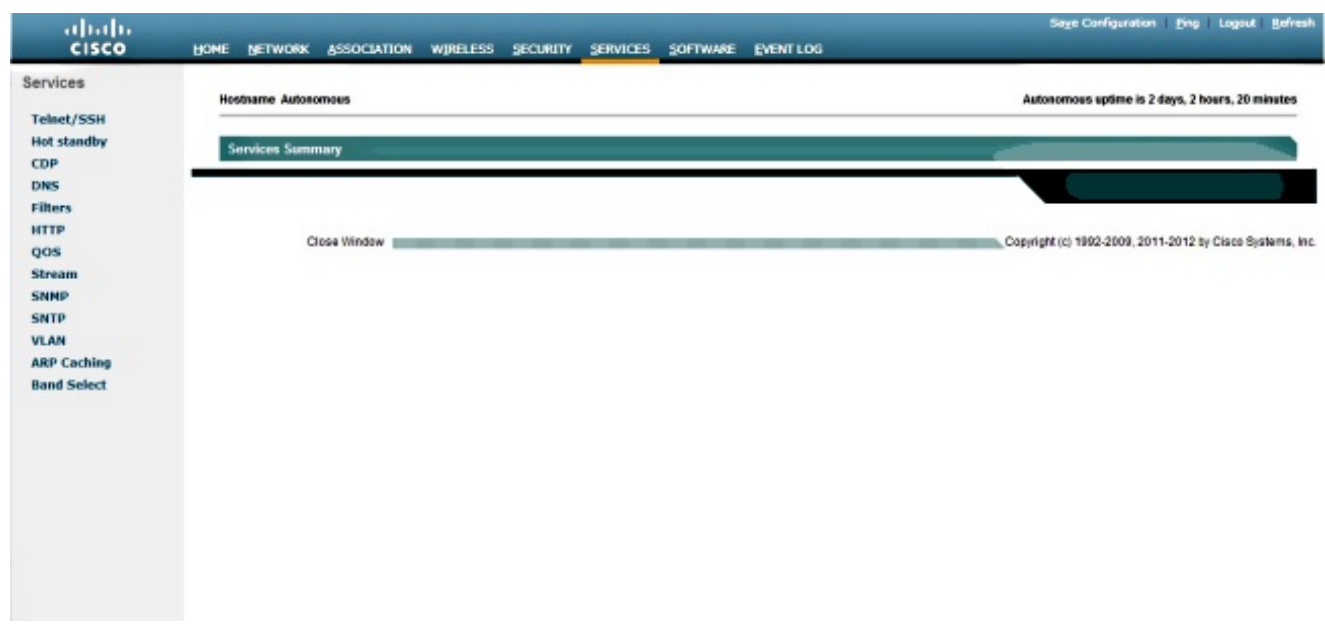

11. 要檢查AP軟體版本或升級AP,請按一下AP Software頁籤:

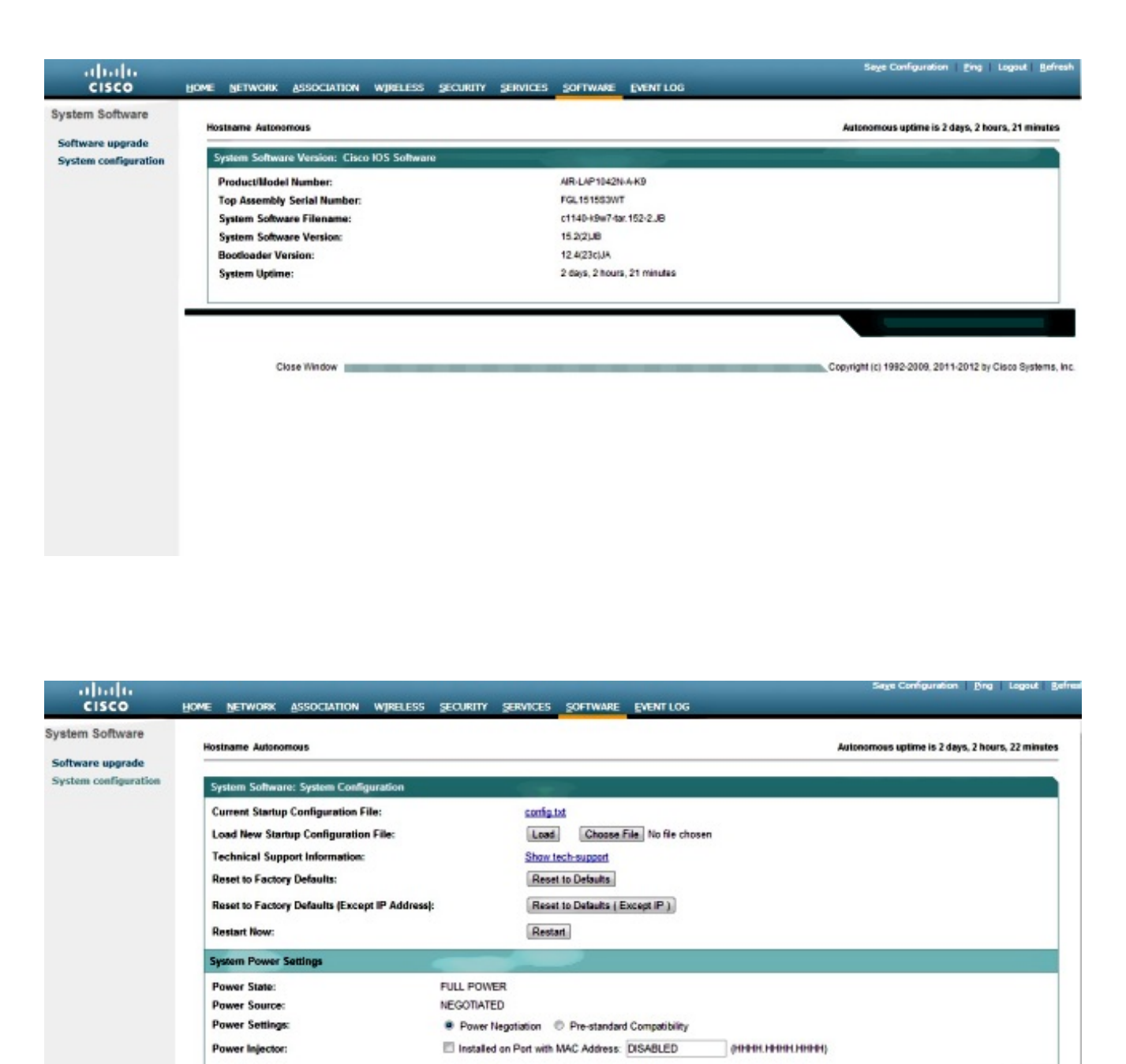

@ Disable

**C** Enable

Apply

Apply

## 驗證

完成配置並啟用配置檔案後,客戶端介面卡將連線到AP。

以下是事件日誌示例,可在Event Log頁籤下訪問:

Locate Access Point **Blink the Access Point LEDs:** 

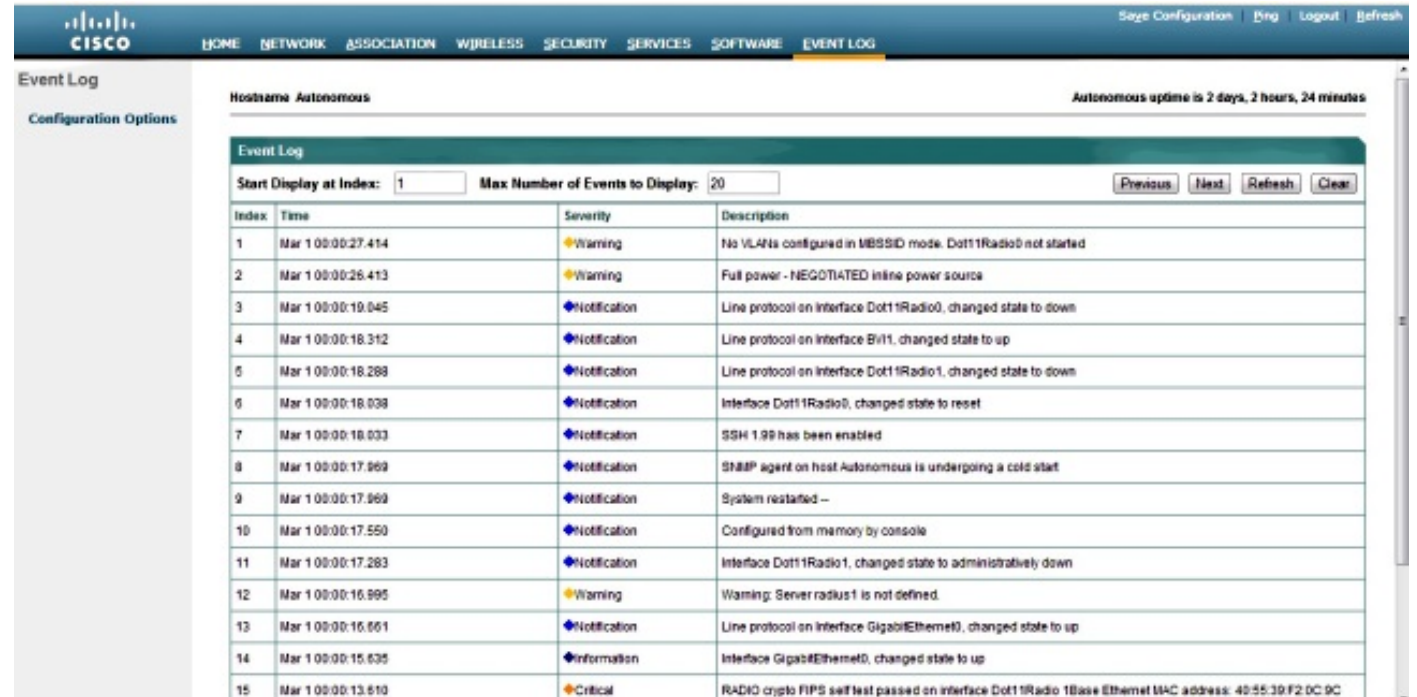

可以更改事件日誌以顯示所需的內容。使用左側導航窗格中的Configuration Options更改設定:

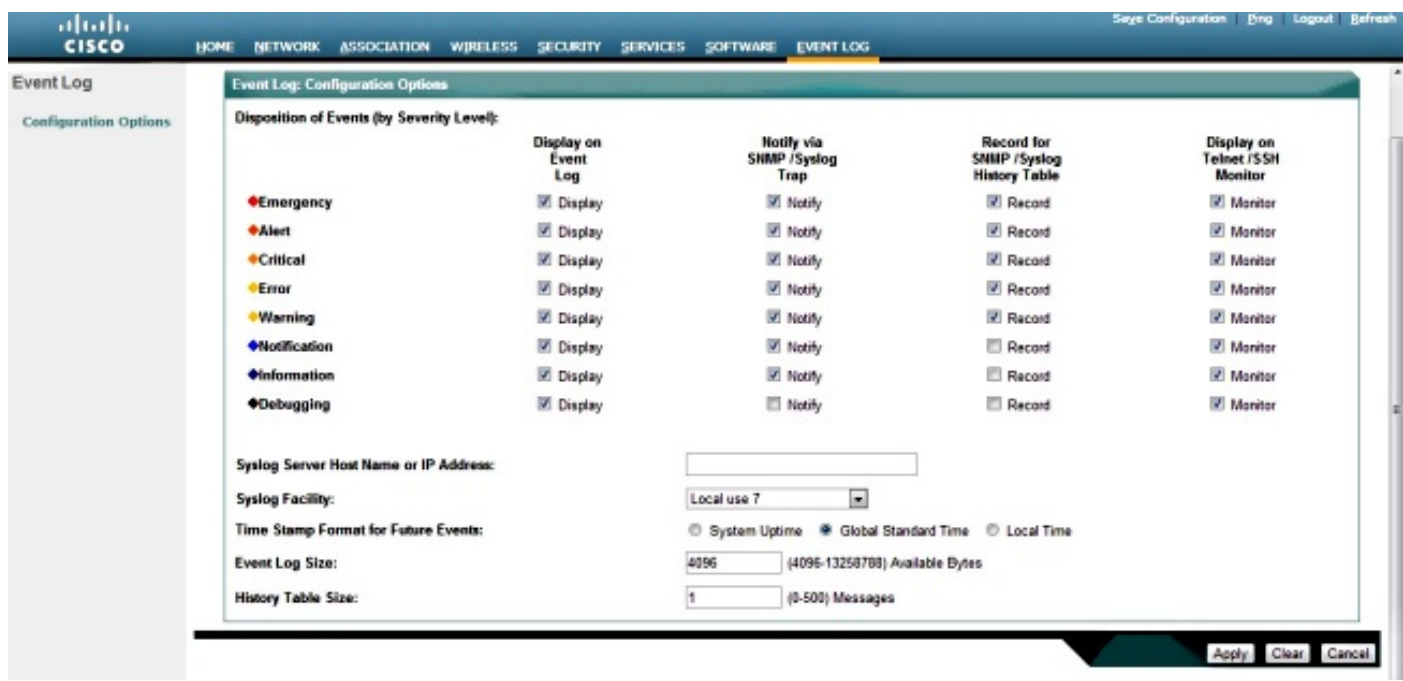

在此螢幕上,您還可以從AP GUI執行Ping、Save Configuration和Logout:

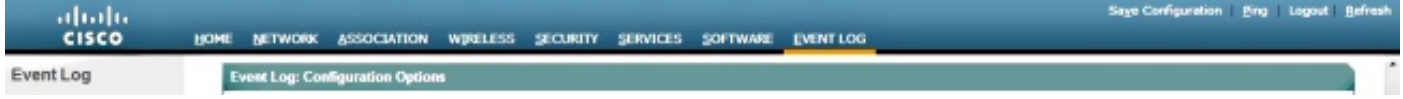

# 疑難排解

目前尚無適用於此組態的具體疑難排解資訊。

#### 關於此翻譯

思科已使用電腦和人工技術翻譯本文件,讓全世界的使用者能夠以自己的語言理解支援內容。請注 意,即使是最佳機器翻譯,也不如專業譯者翻譯的內容準確。Cisco Systems, Inc. 對這些翻譯的準 確度概不負責,並建議一律查看原始英文文件(提供連結)。